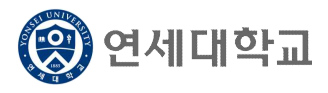

인정학점신청(입학전 선이수)  $\times$ 

# 일반대학원 전적대학 학점인정 신청 매뉴얼

- 1. 연세포털서비스(http://portal.yonsei.ac.kr)에 접속합니다.
- 2. [학사정보시스템] 아이콘을 클릭한 후, 로그인합니다.

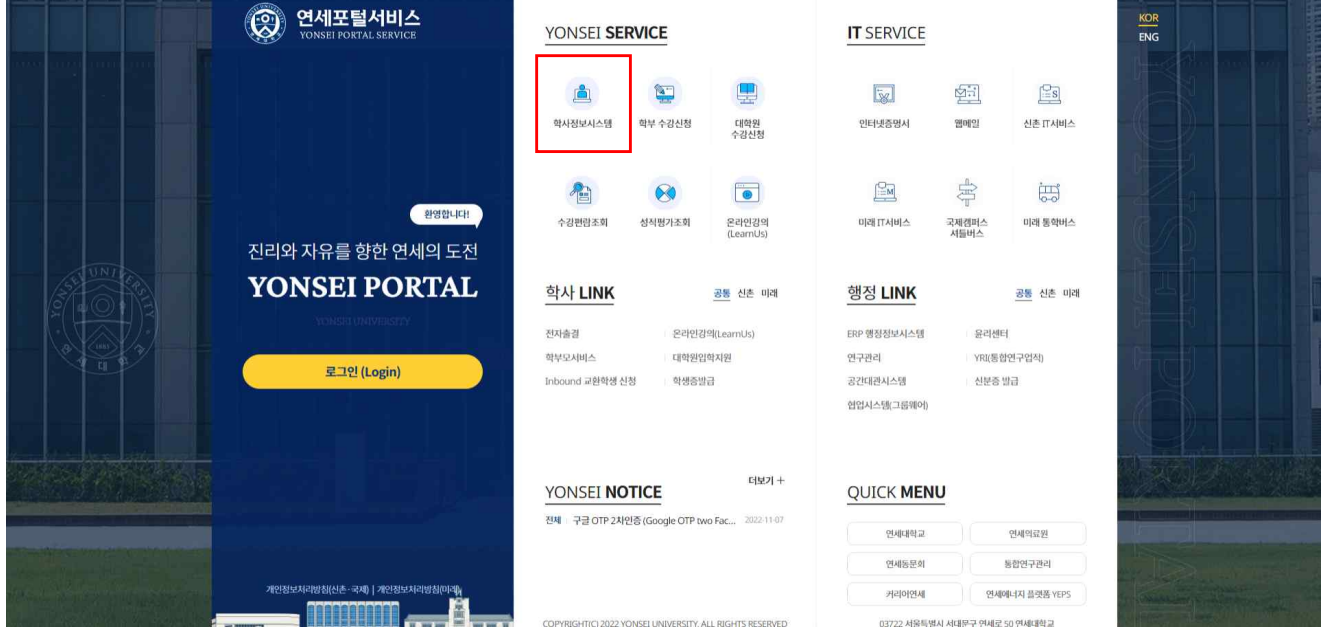

#### 3. **[학사행정] → [성적] → 인정학점신청(입학전 선이수)**

 인정 가능 학점수를 확인합니다. 석사/박사과정은 최대 15학점, 통합과정은 최대 27학점까지 학점 인정이 가능합니다.

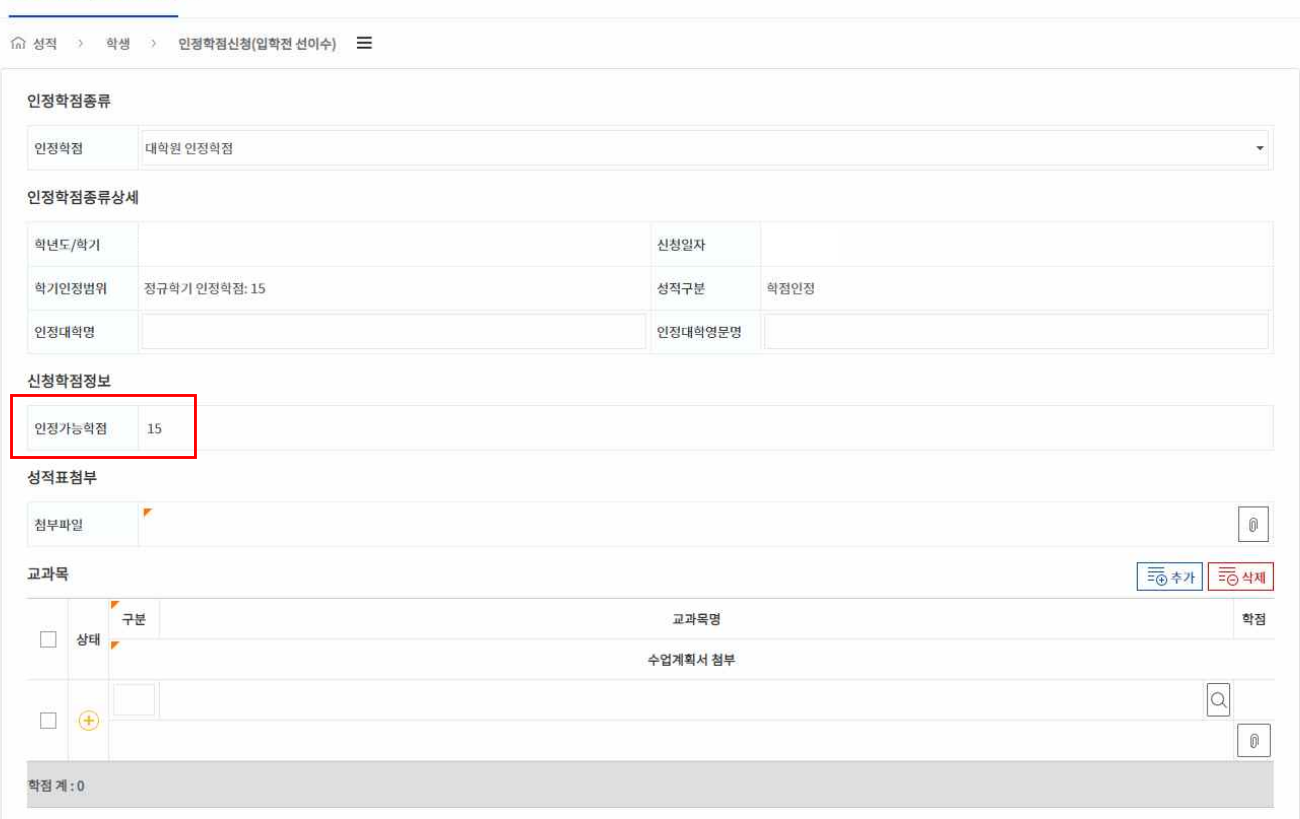

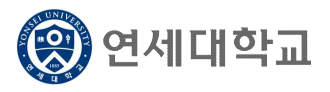

#### 4. 전적대학의 국‧영문명을 기재합니다. **(국문명은 띄어쓰기 없이, 영문명은 모두 대문자)**

인정학점신청(입학전 선이수)  $\times$ 

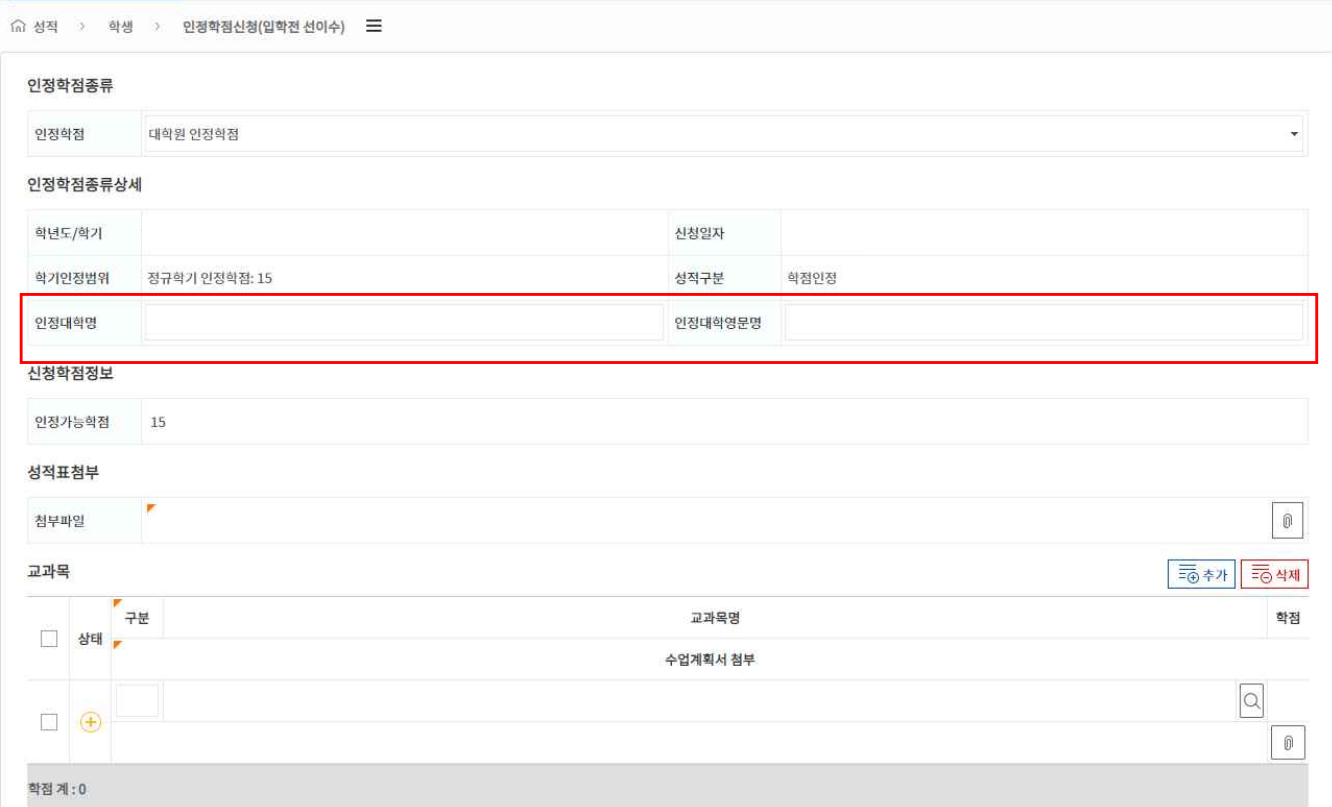

#### 5. 전적대학의 성적증명서 파일을 첨부합니다.

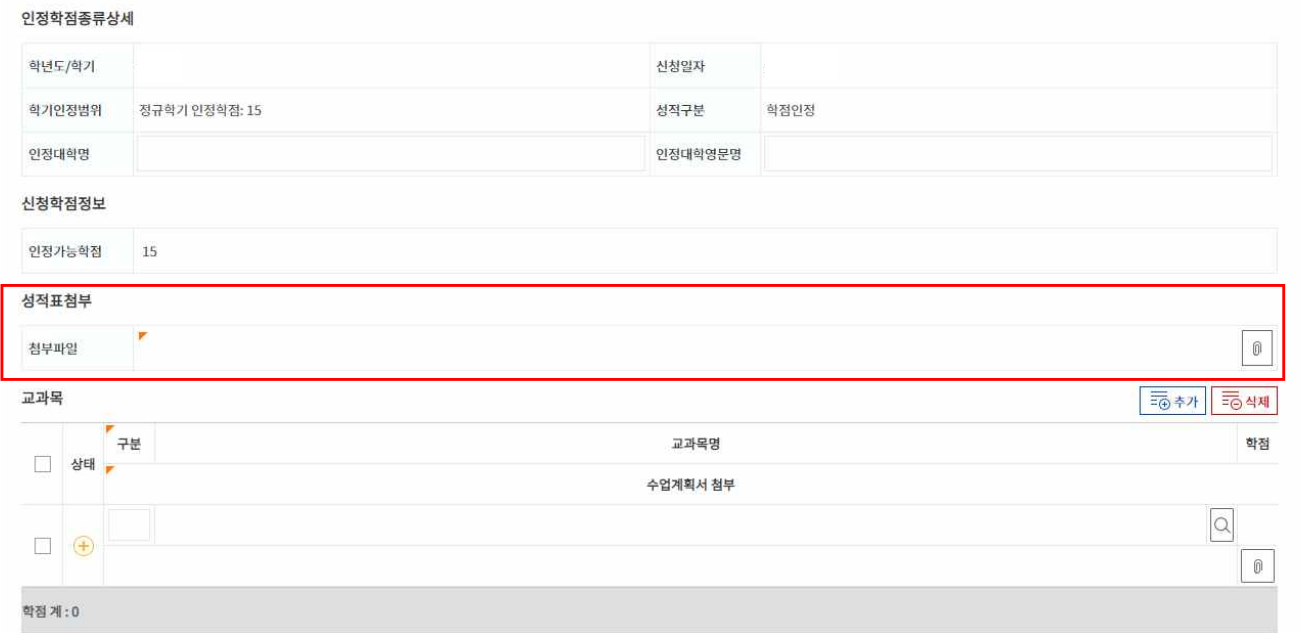

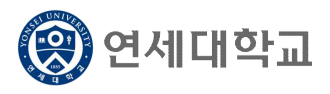

6. 인정 교과목을 입력합니다.

인정 교과목은 돋보기 아이콘을 클릭하여 과목을 검색하고 선택하여야 합니다.

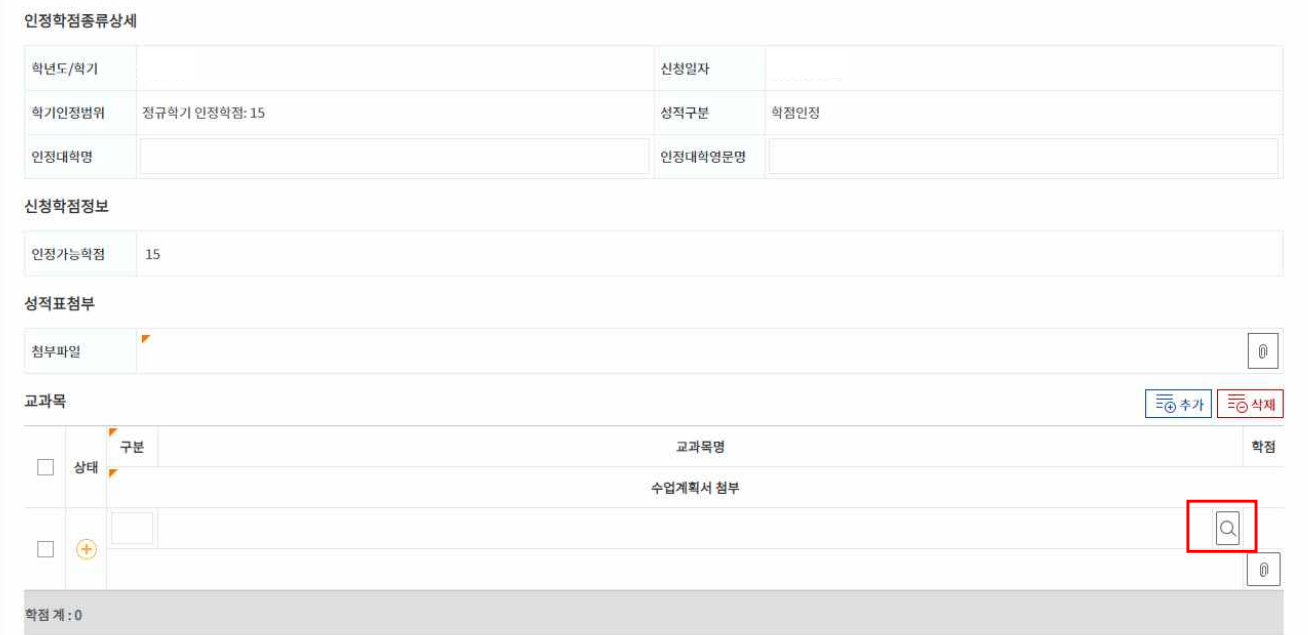

7. 전적대학에서 이수한 과목을 대체인정 받을 본교 교과목을 검색하여 선택합니다.

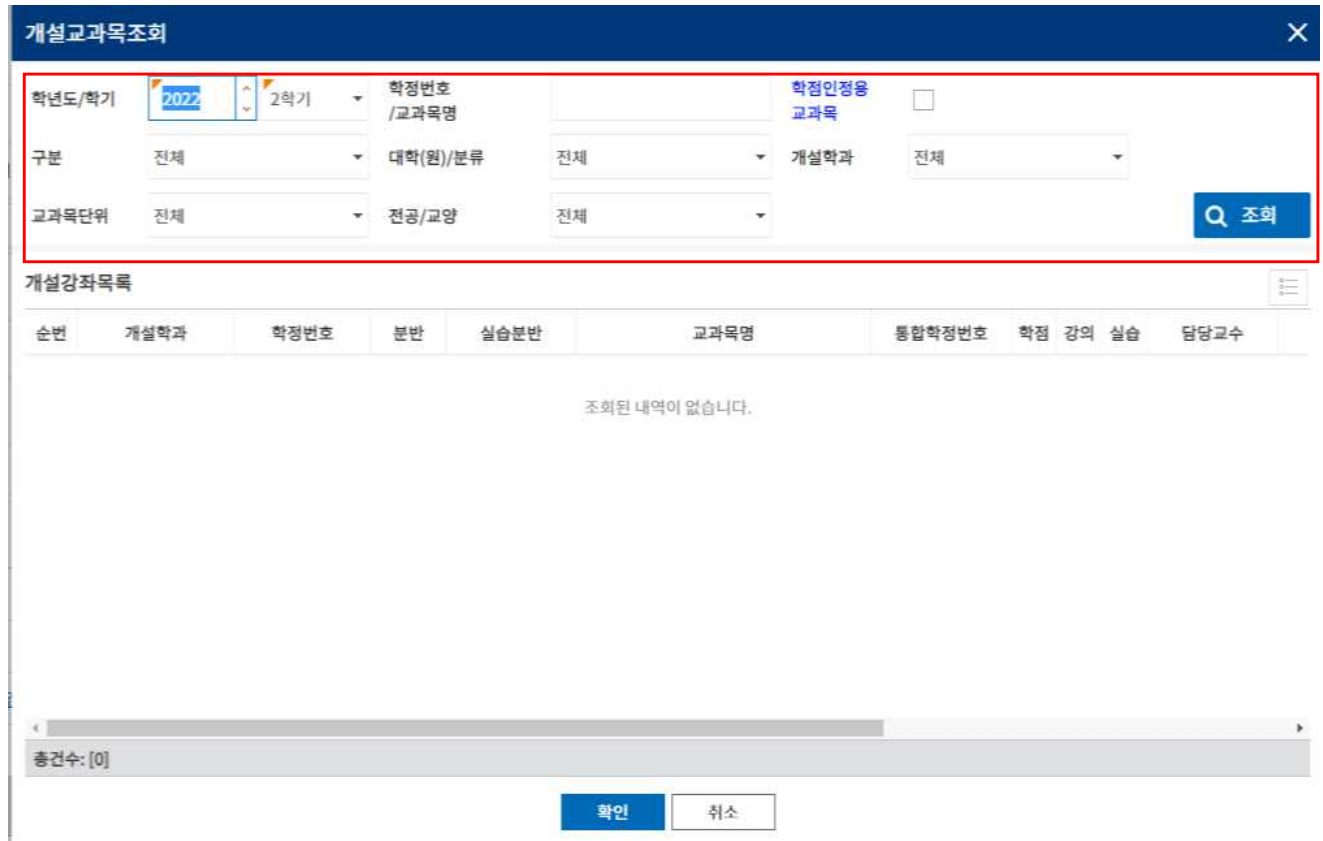

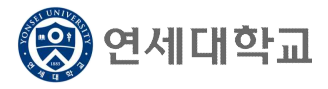

- § 해당 과목이 개설되었던 학년도/학기를 선택합니다.
- [구분] 메뉴에서 [대학원(신촌)] 선택합니다.<br>- ※ 의/치/간 개설과목인 경우, [의료원(신촌)]을 선택하면 됩니다.
- 해당 과목의 학정번호 또는 교과목명을 알고 있을 경우
	- ▶ [학정번호/교과목명]에 학정번호 또는 교과목명을 기재한 후, [조회]를 클릭하면 개설강좌 목록에 해당 과목이 표시됩니다.
- § 과목의 개설학과로 검색하고자 하는 경우
	- ▶ [대학(원)/분류] 메뉴에서 [일반대학원], [개설학과] 메뉴에서 개설학과를 선택하거나 직접 입력한 후, [조회]를 클릭하면 개설강좌목록에서 해당 학기에 개설된 과목을 확인할 수 있습 니다.

【선택예시】

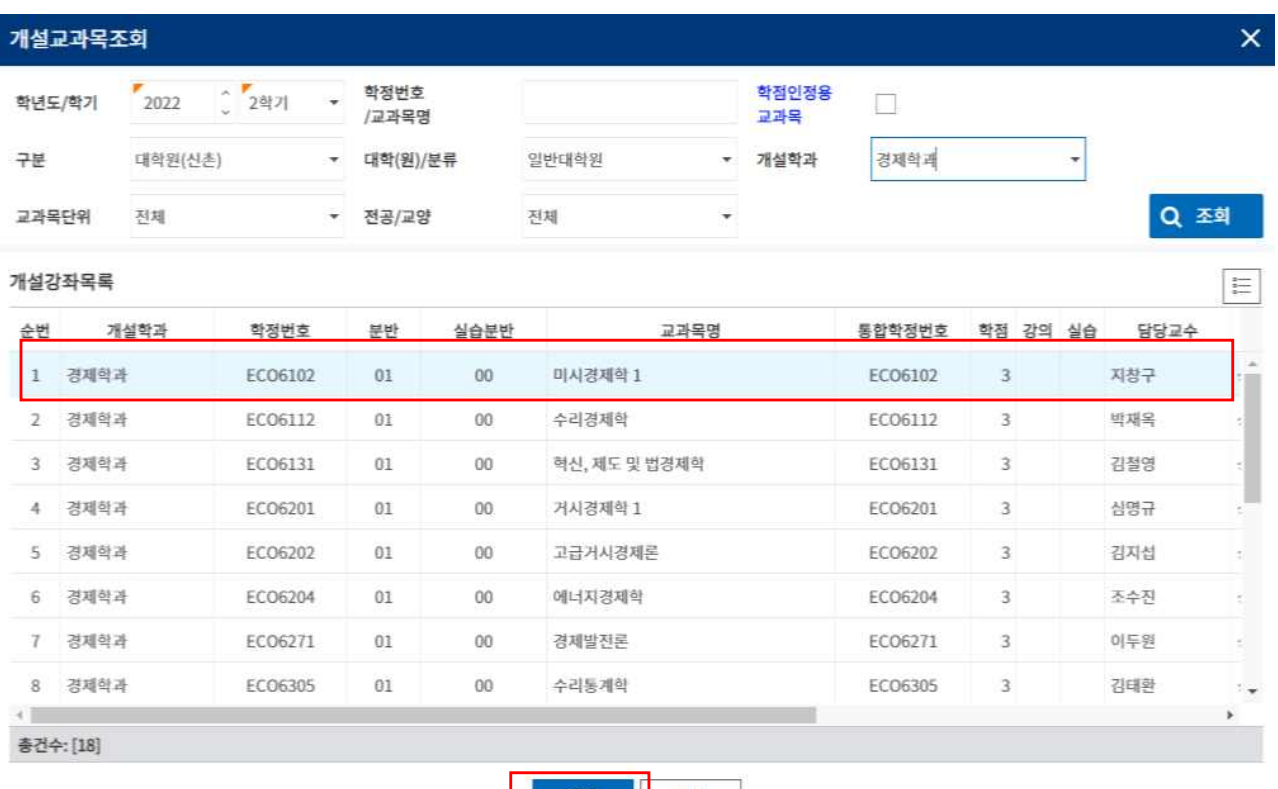

확인 취소

#### 【과목선택완료예시】

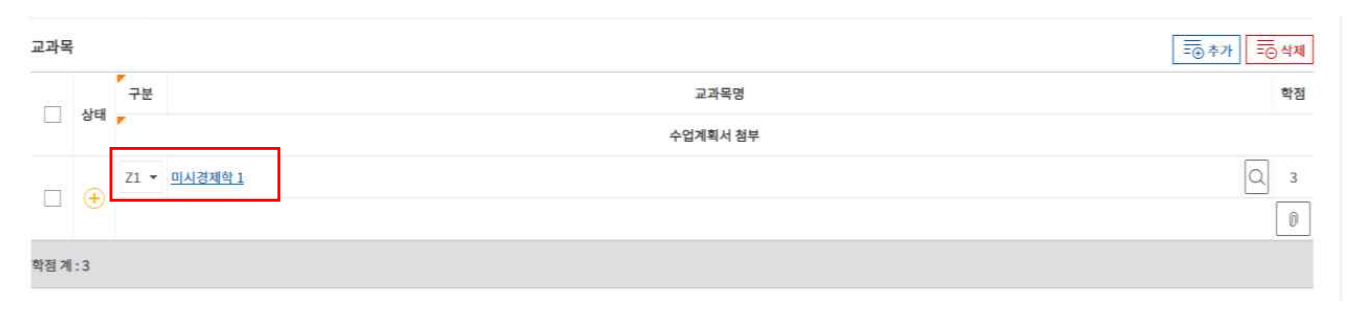

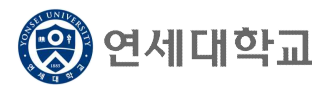

8. 전적대학 이수과목과 본교 대체인정과목의 유사도를 판단할 수 있는 전적대학 이수과목의 수업계 획서를 반드시 첨부하여야 합니다. 첨부파일 아이콘을 클릭한 후, 파일을 첨부하세요.

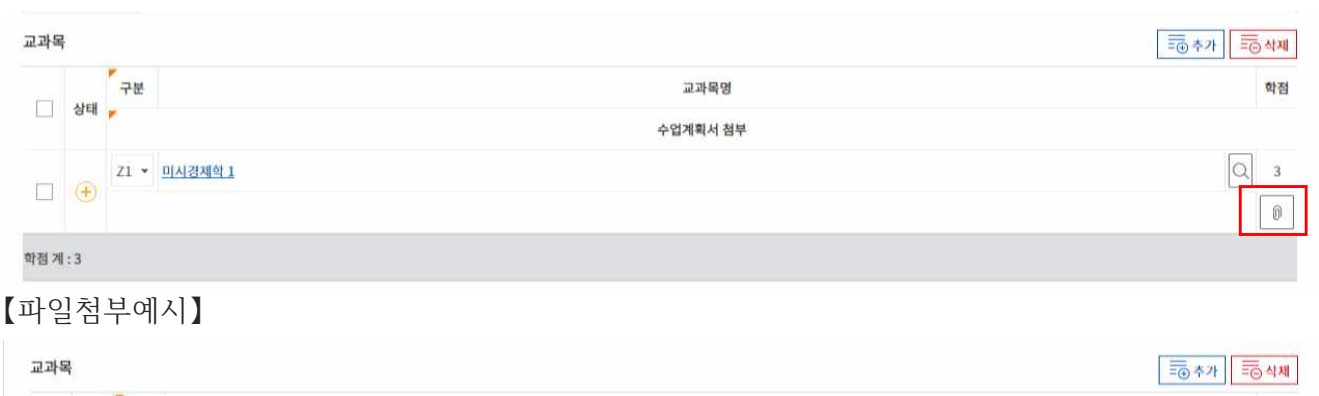

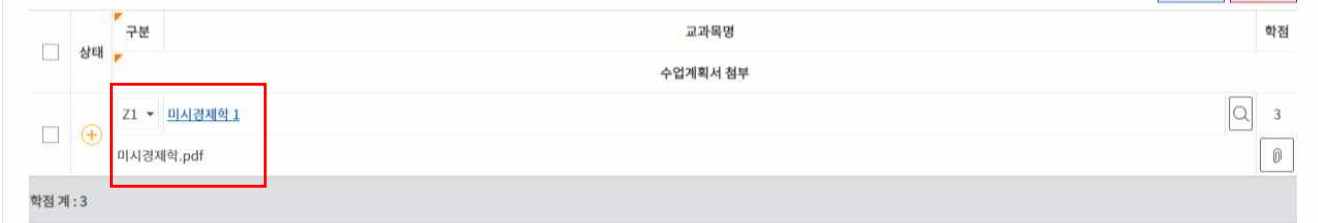

9. 과목을 추가하고자 하는 경우, [추가] 버튼 클릭 후, 상기 6∼8번의 과정을 동일하게 진행합니다.

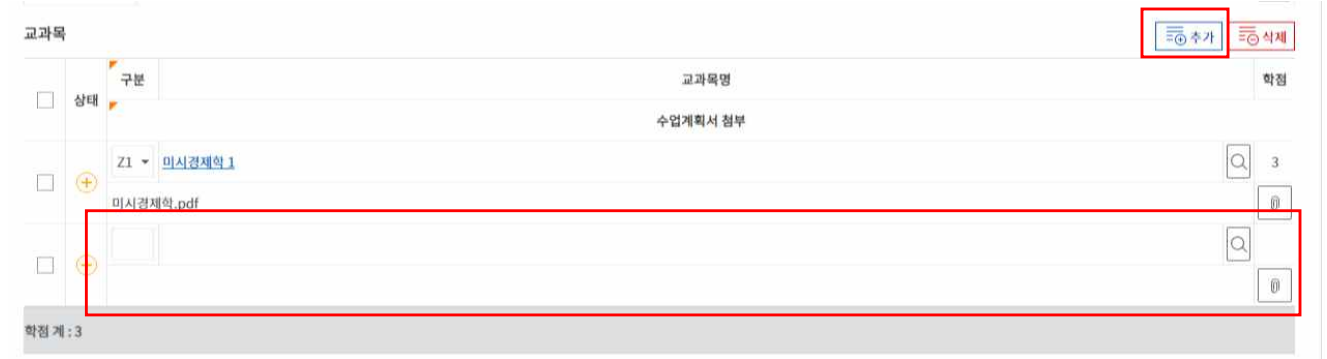

【과목추가예시】

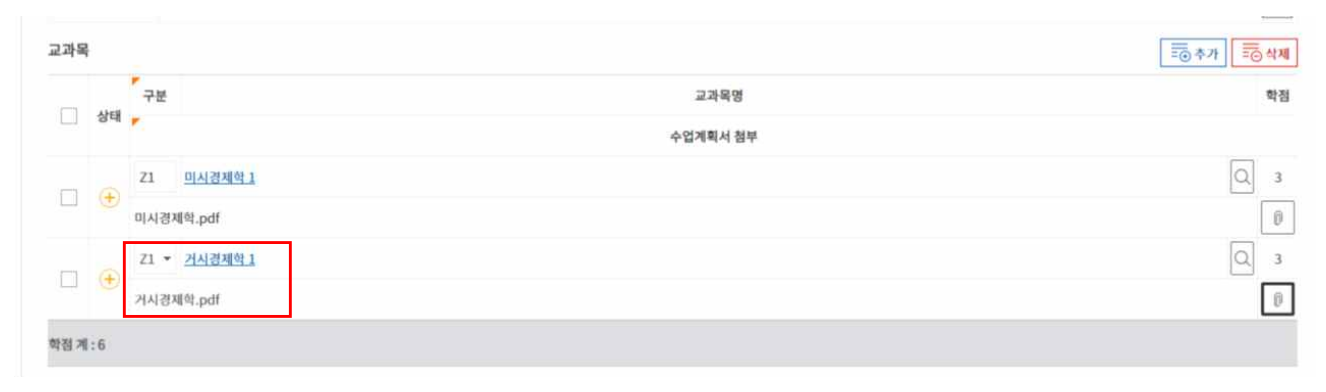

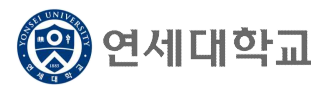

11. 신청 내역을 최종 확인한 후, 개인정보 이용동의를 선택하고, [신청]을 클릭하면 완료됩니다.

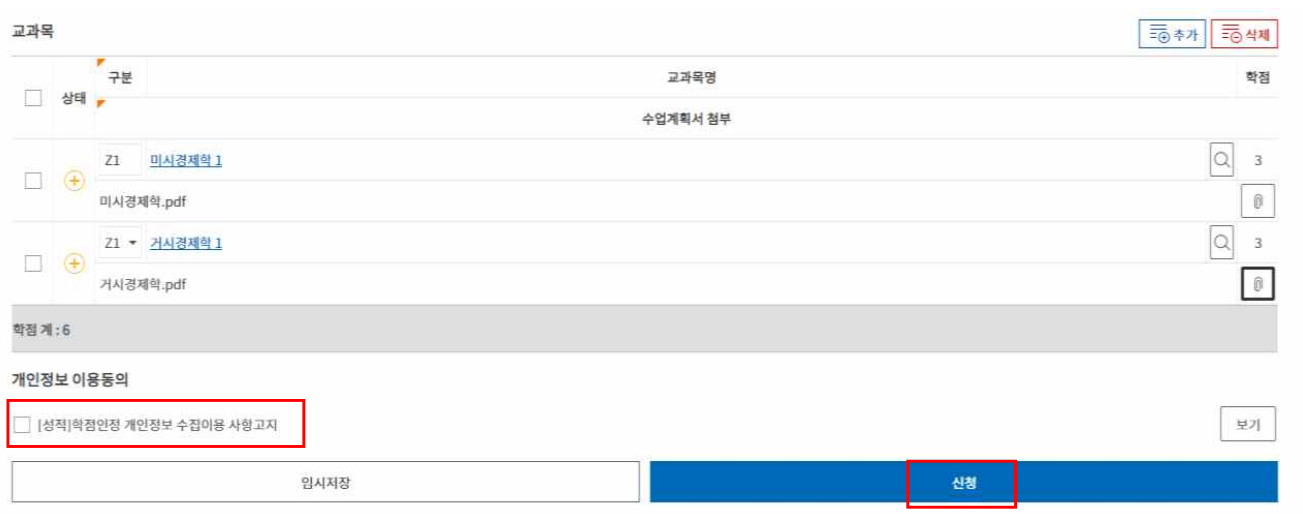

12. 학점인정 취소신청은 학점인정 승인작업이 시작되기 전에만 가능합니다. 작업이 진행중일 경우에 는 취소가 불가합니다.

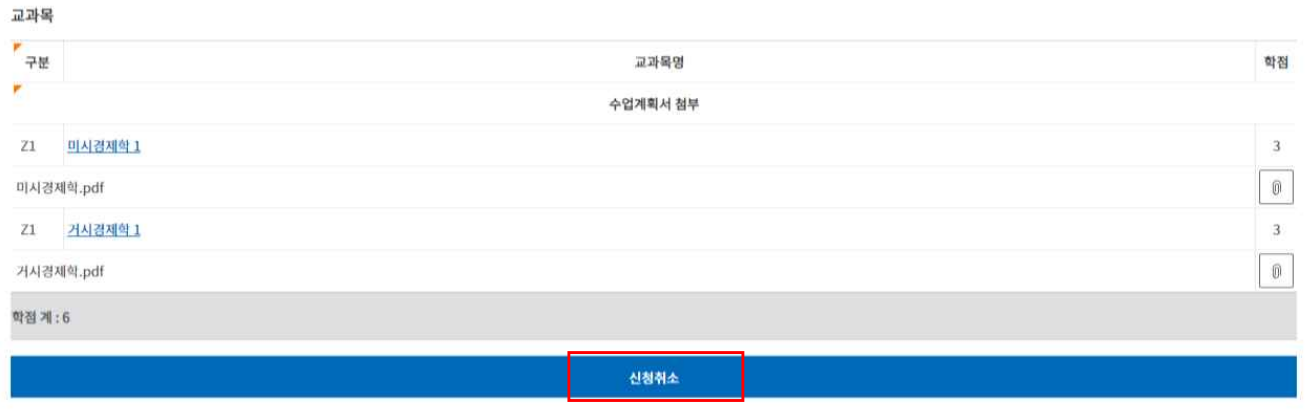

#### 13. 승인 절차가 완료되면 승인여부와 인정학점수를 확인할 수 있습니다.

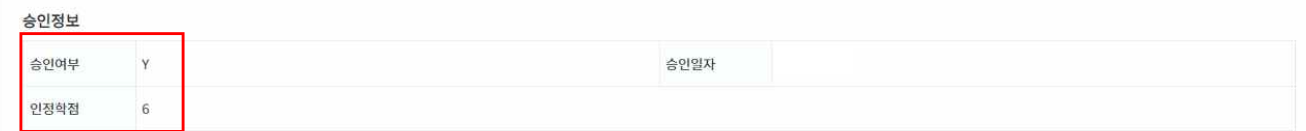

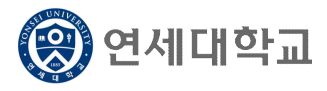

14. 전적대학 학점은 취득학점수로 인정되며, 학생의 입학년도 0학기로 이수학기가 표기됩니다. 학사 정보시스템의 [성적] 메뉴에서 다음과 같이 확인 가능합니다.

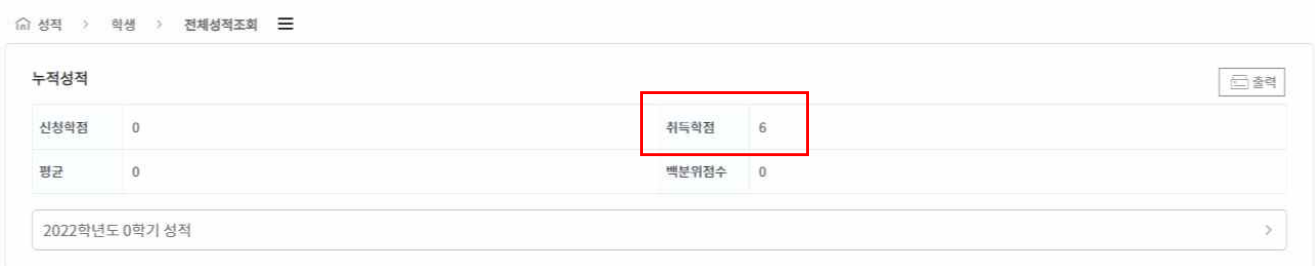

15. 인정학점 상세 내역은 우측의 > 아이콘을 클릭하면 표기됩니다.

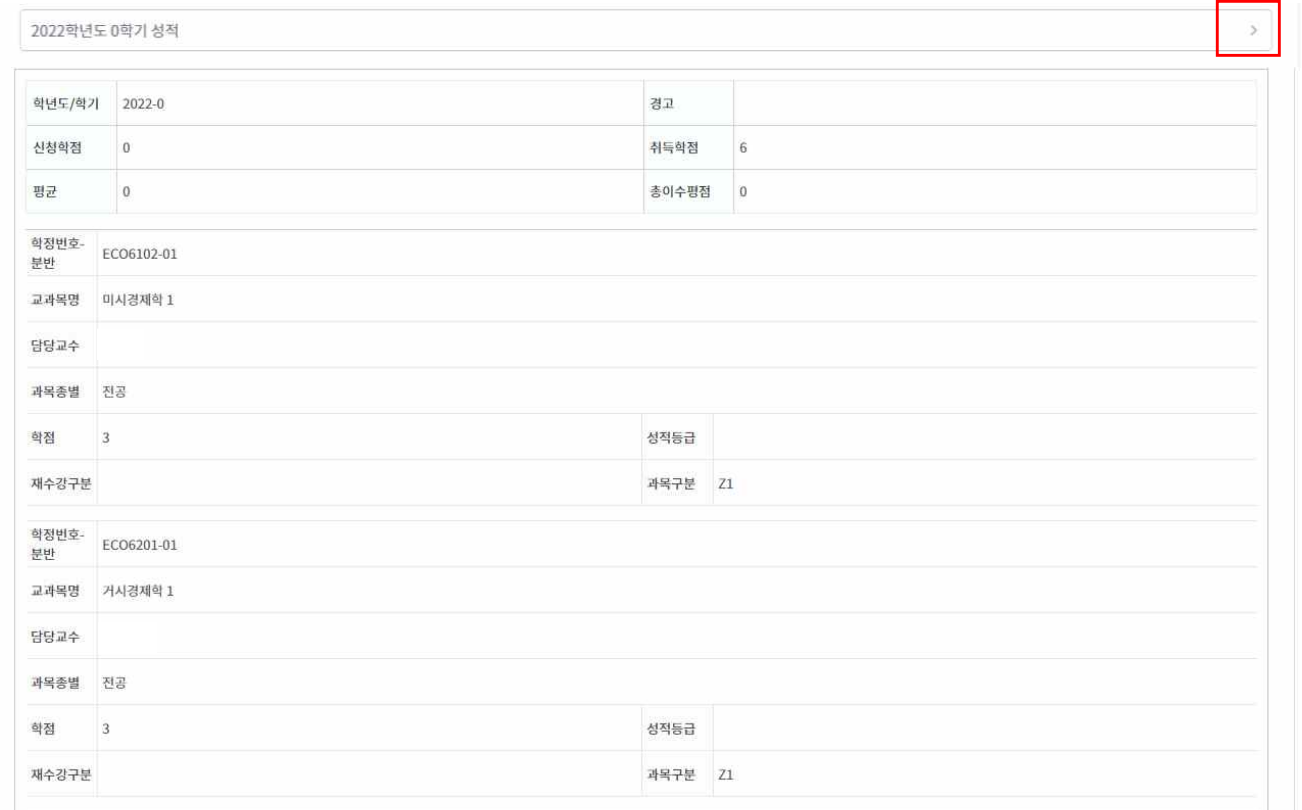